CBB (Connection Before Break) 설정 매뉴얼

# CBB는 듀얼 무선모듈로 로밍지연시간을 Zero로 구현하는 기능입니다.

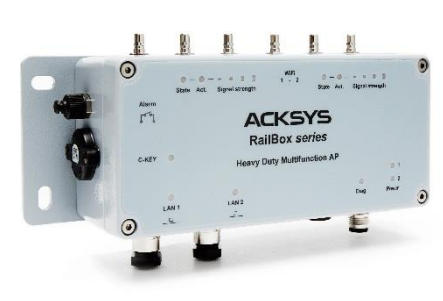

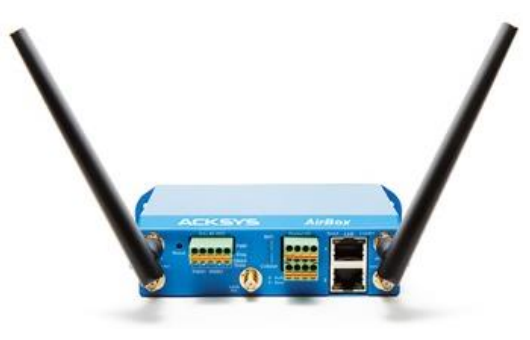

RailBox AirBox12

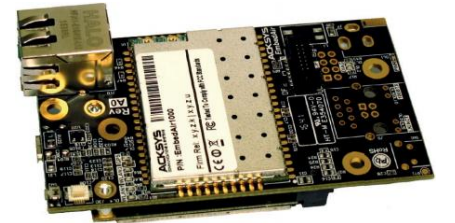

EmbedAir1000

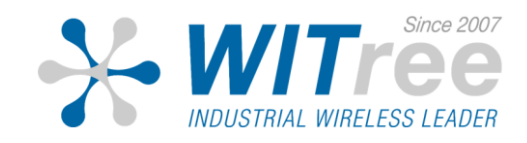

### **Configuration** PC와 연결

AirBox/12 제품의 기본 IP 주소는 192.168.1.253 입니다. 제품과 연결하여 설정할 PC 도 같은 네트워크 주소 대역 (192.168.1.X) 으로 설정한 후, 구글 크롬 인터넷 브라우저를 통해 연결합니다.

### ※ 구버전 Internet Explorer 호환 X

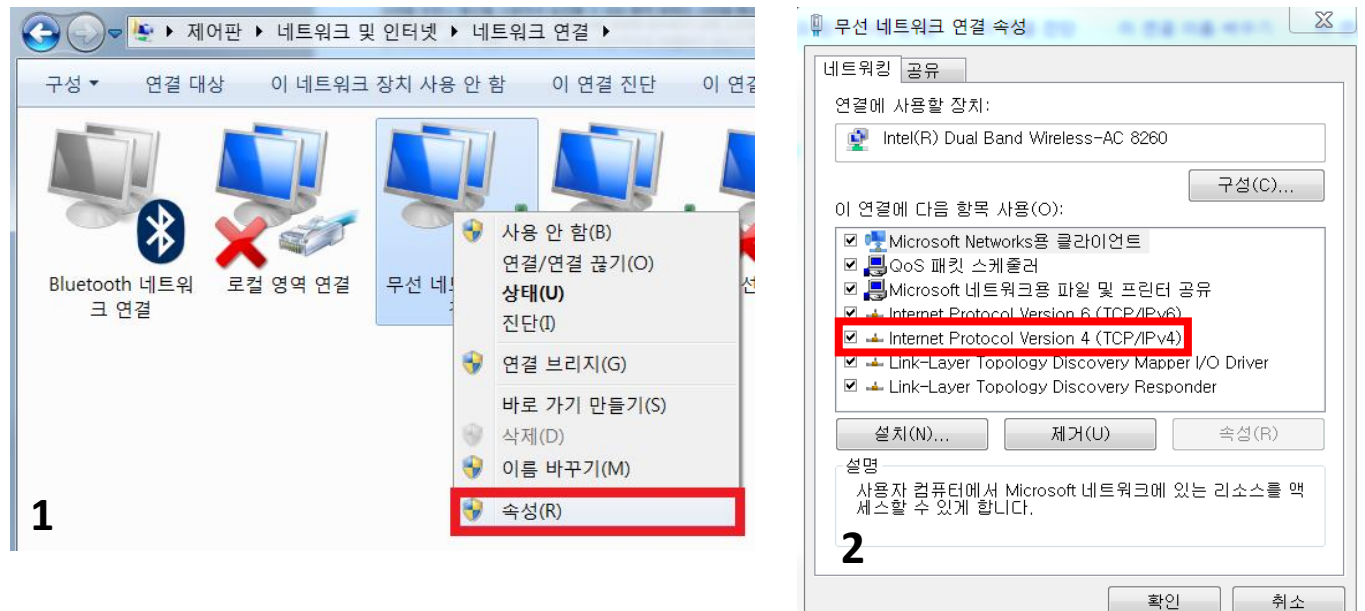

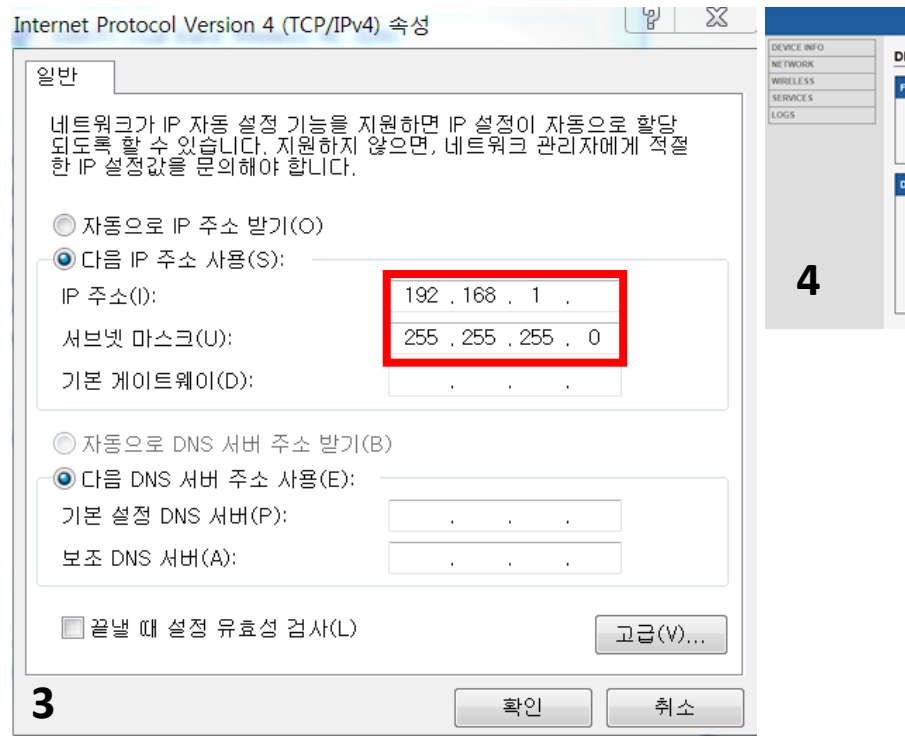

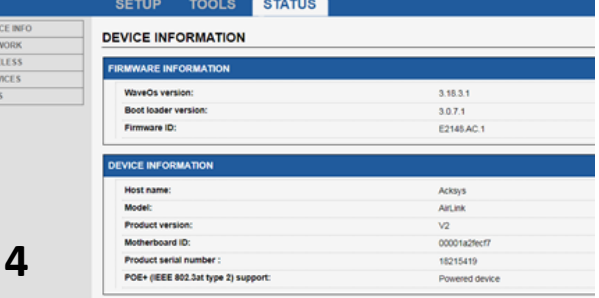

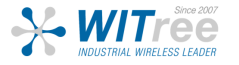

### **STATUS** MAC ADDRESS

STATUS – NETWORK 탭에서 LAN & WiFi 의 MAC 주소를 확인할 수 있습니다.

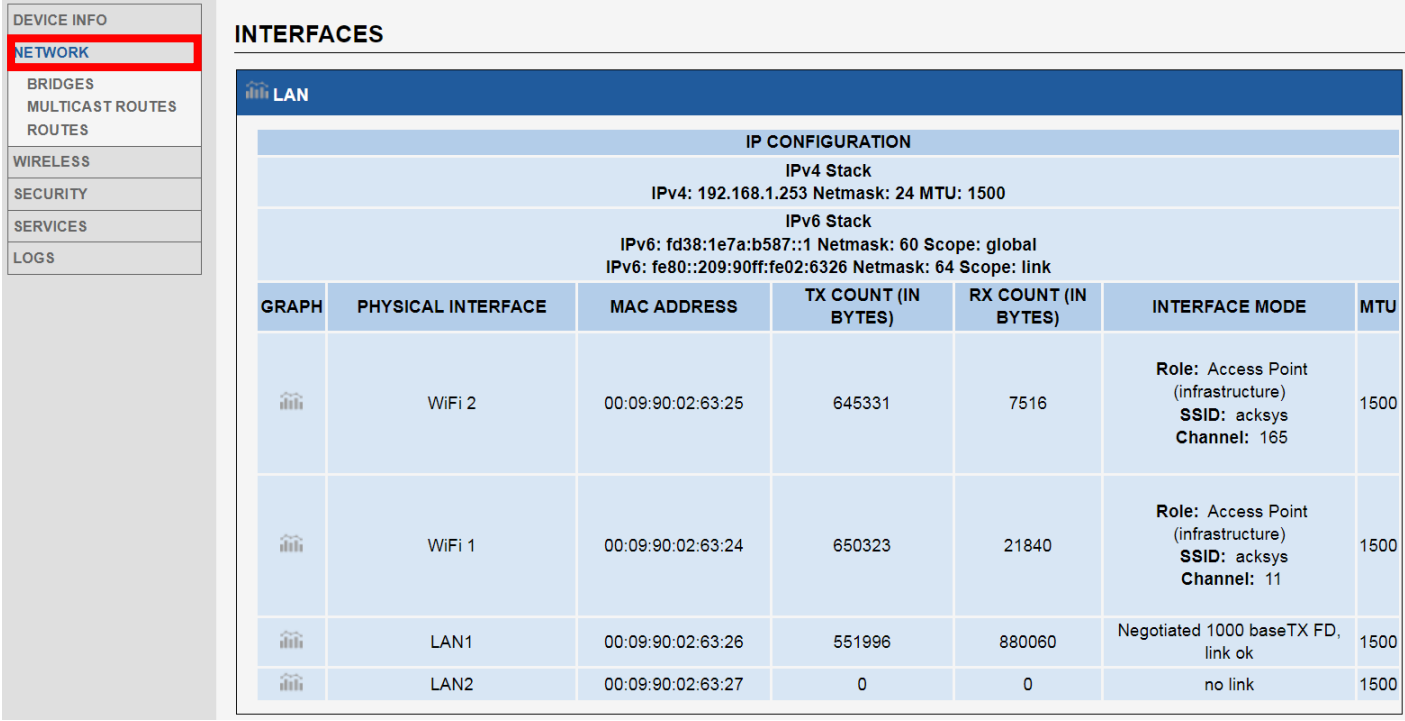

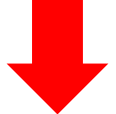

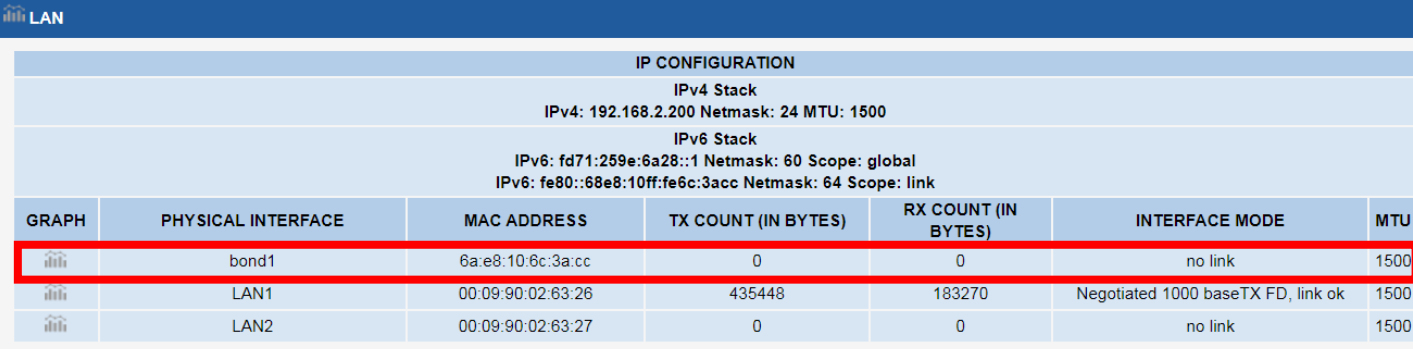

### ※ CBB 설정이 완료될 경우 해당 WiFi MAC 이 표시되지 않습니다. 보안 서버 MAC 등록을 위해 사전에 미리 WiFi MAC 주소를 캡처하여 주시기 바랍니다.

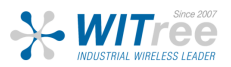

### Access Point - Configuration

무선 설정

QOS SER SETUP – PHYSICAL INTERFACES 탭을 클릭하여 무선 설정값을 변경할 수 있습니다.

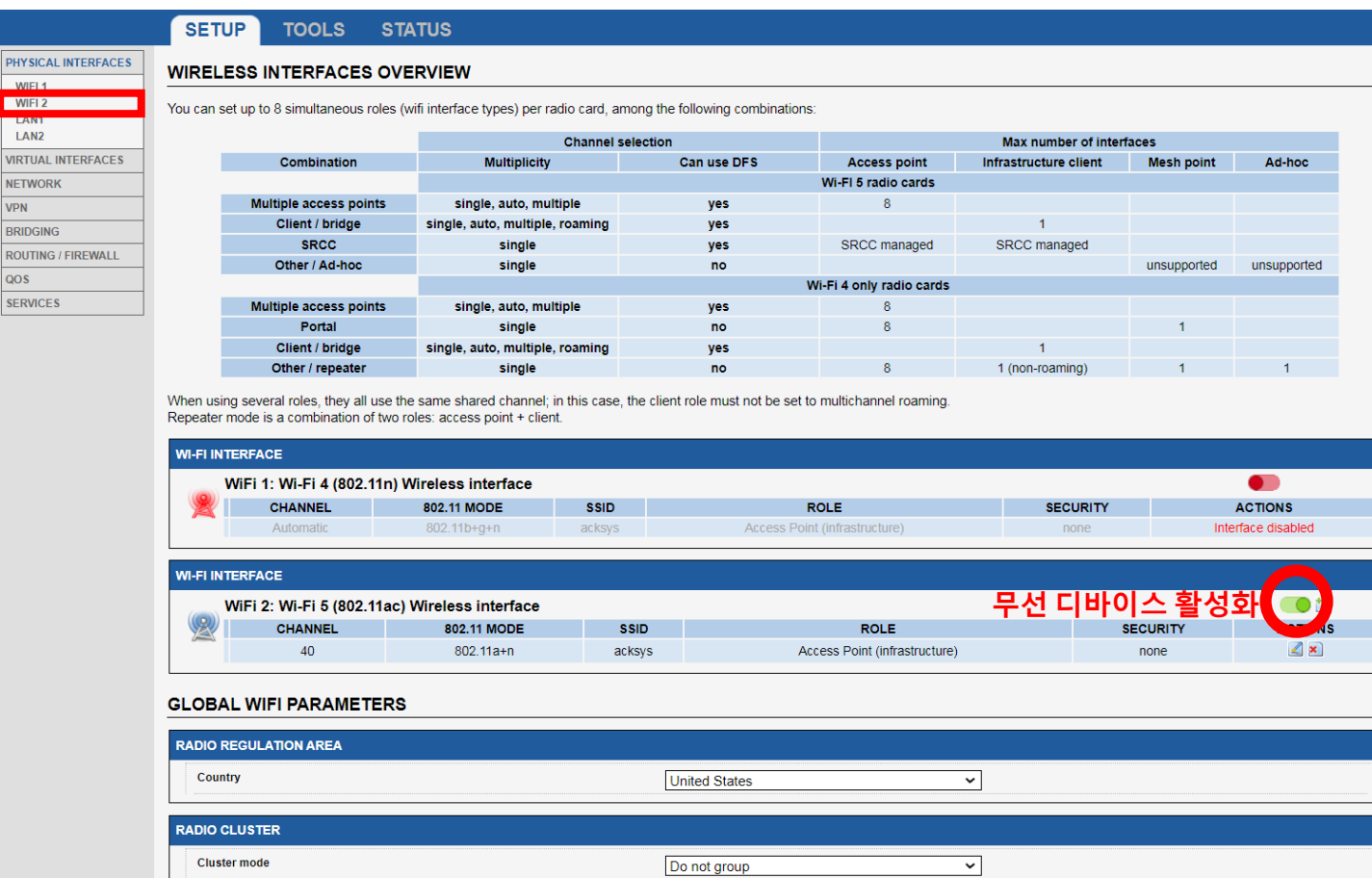

- 1. WiFi 2 의 무선 디바이스 활성화 버튼 클릭 후 Save 버튼을 클릭합니다. (녹색 : 활성화, 적색 : 비활성화)
- 2. 좌측 PHYSICAL INTERFACES 탭의 WIFI2 탭을 클릭합니다.

### Access Point - Configuration

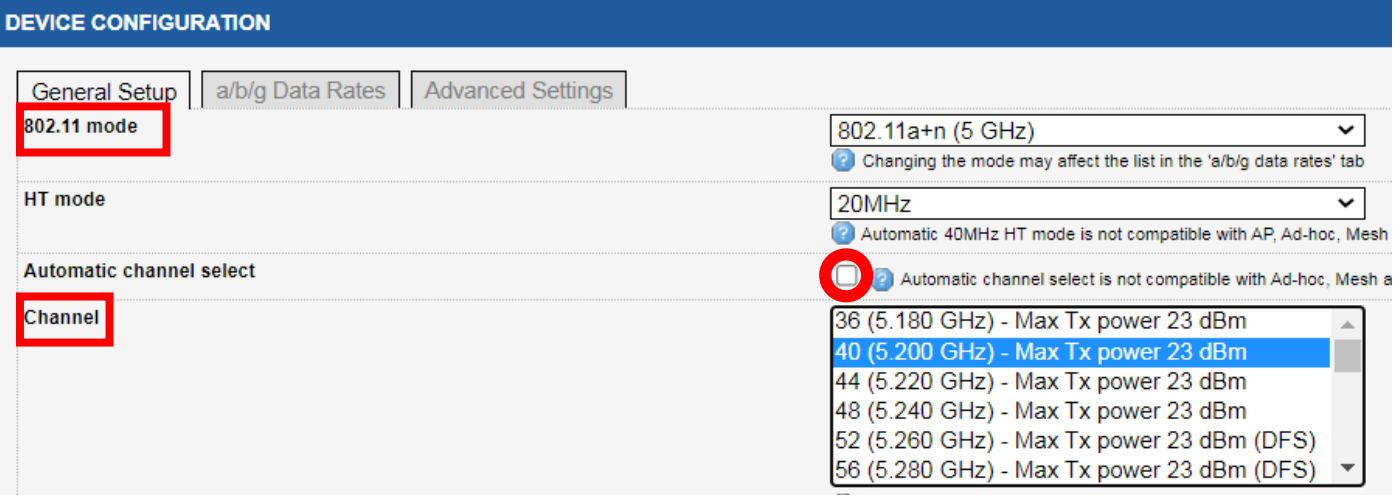

- 1. 802.11 mode 탭에서 사용하고자 하는 주파수 방식을 선택합니다. (802.11a+n 5GHz 권장)
- 2. Automatic channel select 탭의 체크박스를 해제 한 후 환경에 따른 채널을 선택합니다.

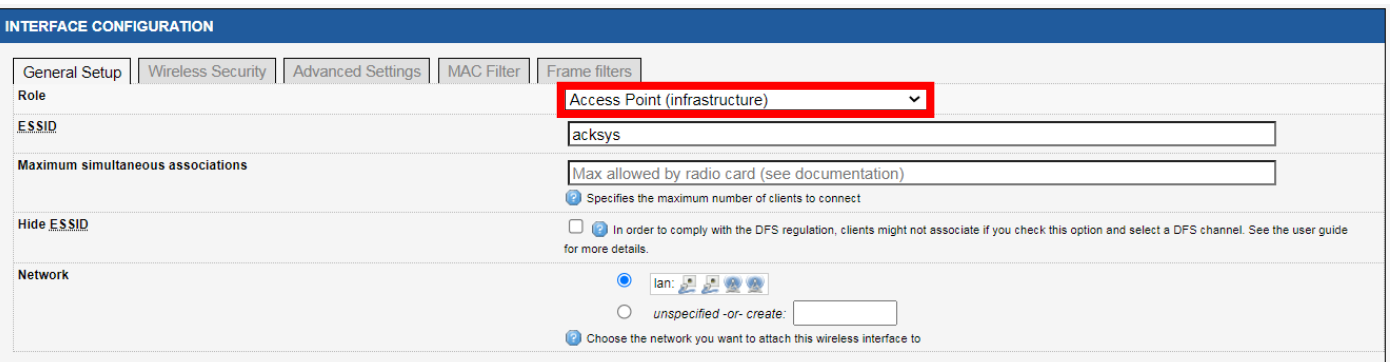

- 3. Role 탭에서 Access Point 로 설정합니다.
- 4. ESSID 탭을 통해 네트워크의 SSID 를 설정합니다. (AccessPoint & Client 동일 설정)

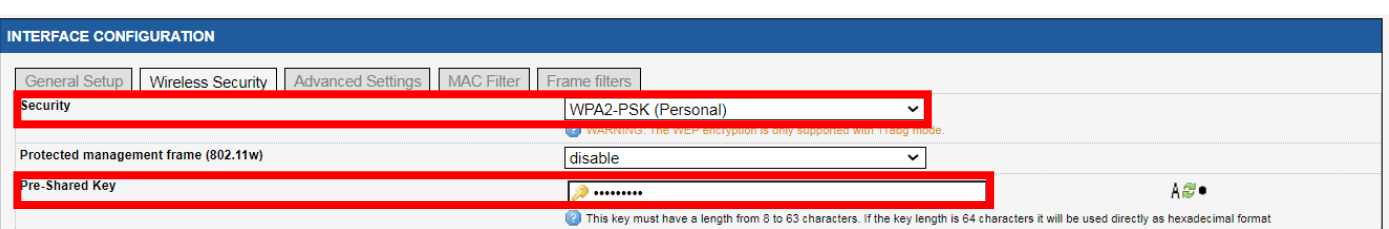

- 5. Wireless Security Security 탭에서 무선 보안을 설정합니다. (AccessPoint & Client 동일 설정)
- 6. Save 버튼을 클릭하여 설정을 적용합니다.

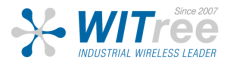

### Access Point - Configuration

IP 변경 SETUP – NETWORK – LAN 탭 클릭 후 제품의 IP 주소, 서브넷 마스크, 게이트웨이를 변경할 수 있습니다.

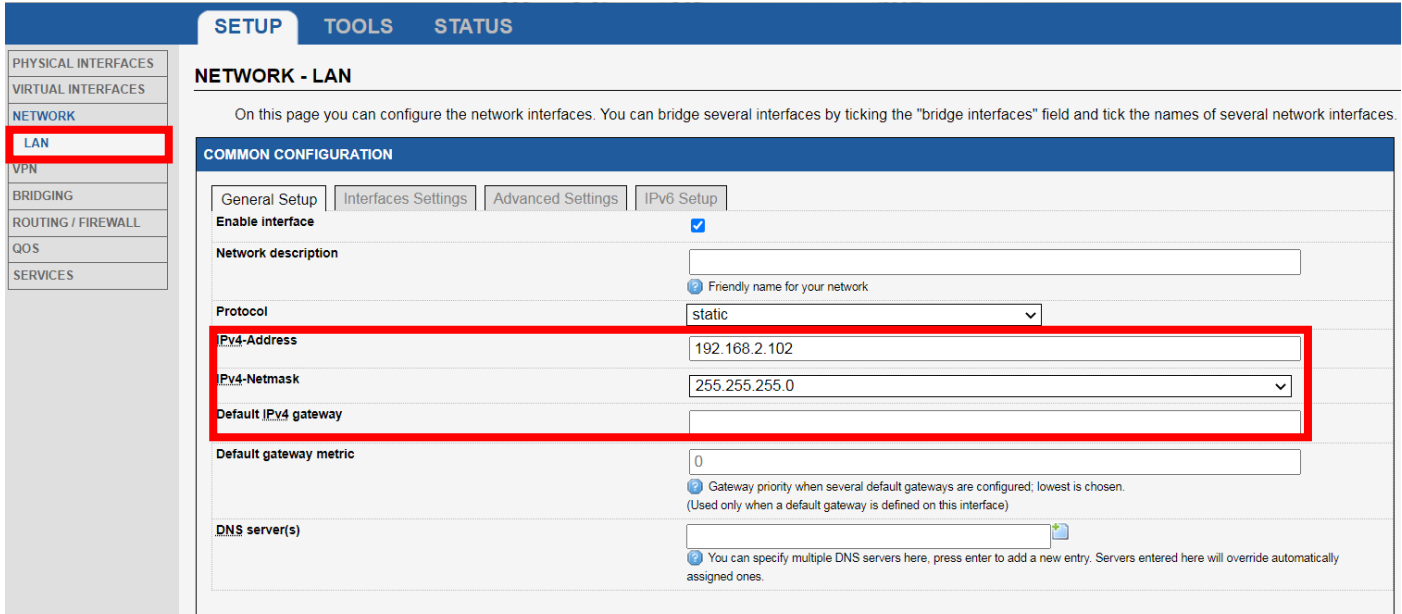

구성하고자 하는 네트워크의 고정 IP를 입력합니다.

설정이 완료되면 Save & Apply 버튼을 클릭하여 설정을 적용합니다.

※ IP 변경 후 PC의 네트워크 또한 변경된 IP 대역으로 설정해야 합니다.

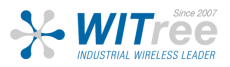

VIRTI **NETV** VPN **BRID** ROUT  $QOS$ SERV

### Client - Configuration

### 무선 설정 SETUP – PHYSICAL INTERFACES 탭을 클릭하여 무선 설정값을 변경할 수 있습니다.

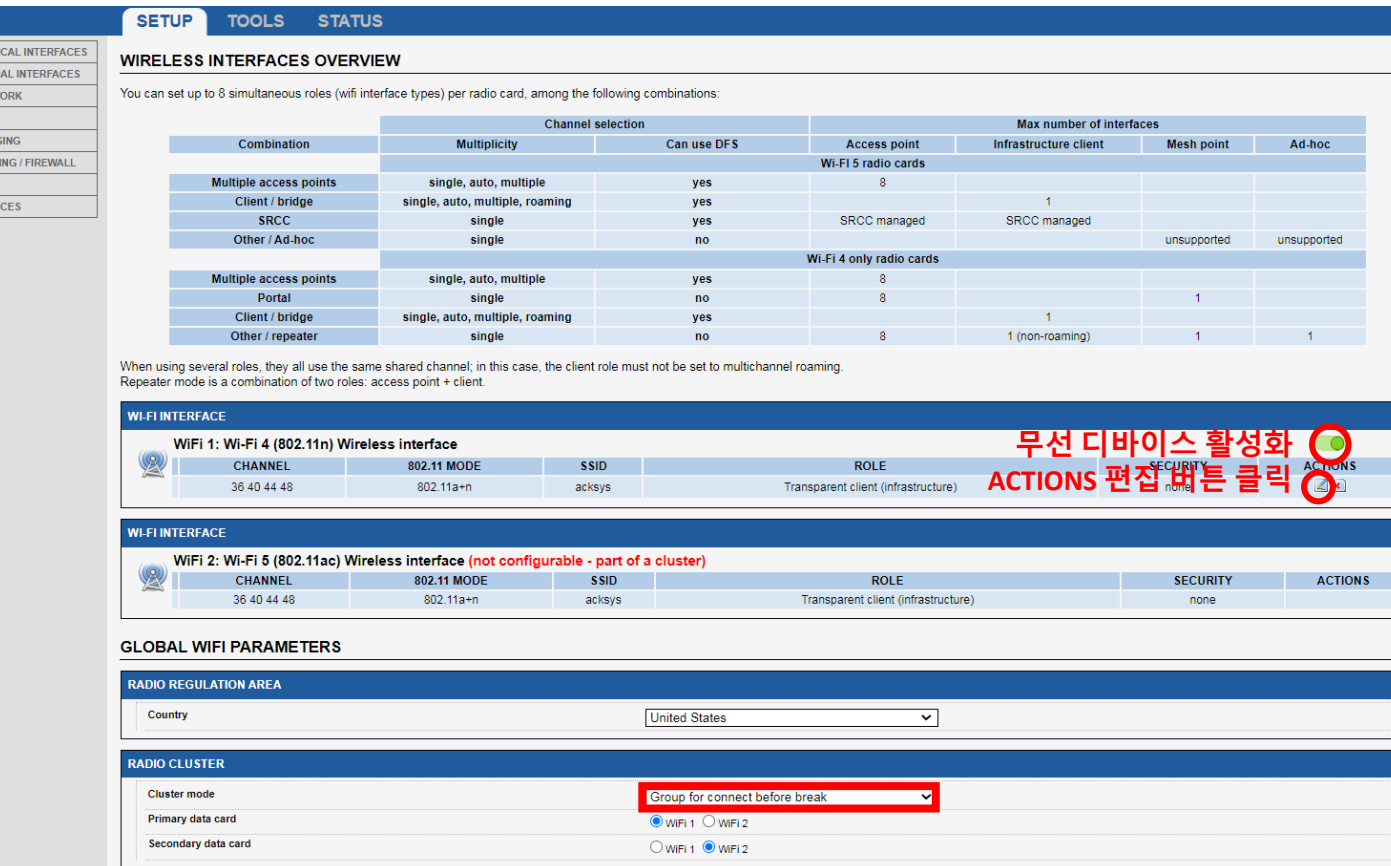

- 1. RADIO CLUSTER 탭에서 Cluster mode 를 Group to connect before break 로 변경합니다.
- 2. 무선 디바이스 활성화 버튼 클릭 후 Save 버튼을 클릭합니다. (녹색 : 활성화, 적색 : 비활성화)
- 3. ACTIONS 의 편집 버튼을 클릭합니다.

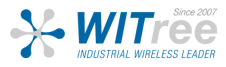

### Client - Configuration

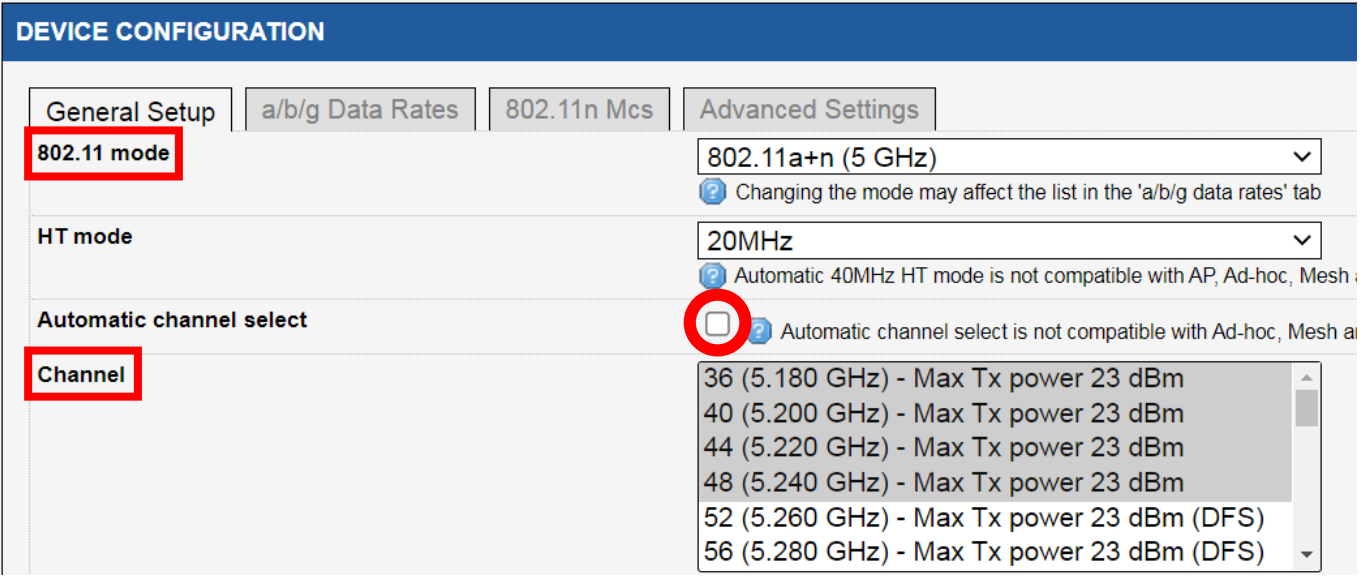

1. 802.11 mode 탭에서 사용하고자 하는 주파수 방식을 선택합니다. (802.11a+n 5GHz 권장)

2. Automatic channel select 탭의 체크박스를 해제 한 후 AccessPoint 와 동일한 채널을 선 택합니다.

※Ctrl 버튼을 누른 상태로 선택하면 멀티 채널을 선택 할 수 있습니다.

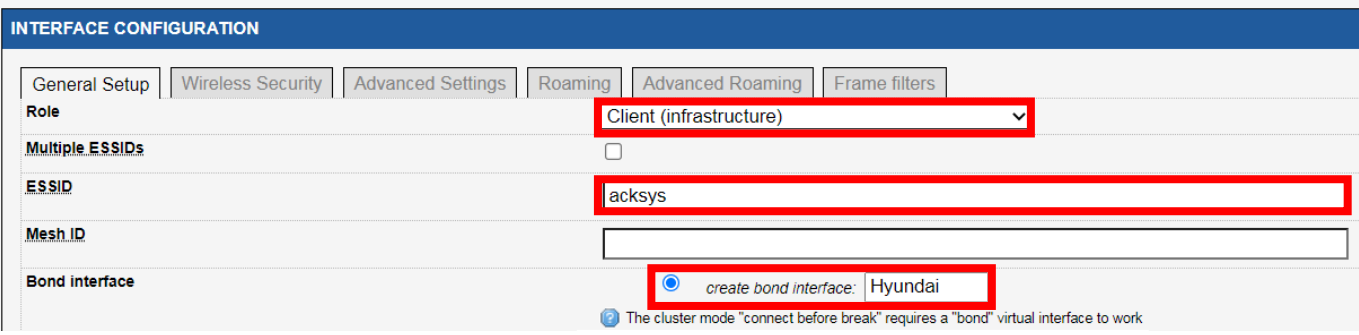

3. Role 탭에서 Client 로 설정합니다.

4. ESSID 탭을 통해 네트워크의 SSID 를 설정합니다. (AccessPoint & Client 동일 설정)

5. Bond interface 에서 Connect Before Break 에 대한 인터페이스를 추가합니다. (원하는 텍스트를 넣어주세요.)

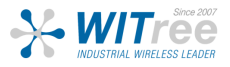

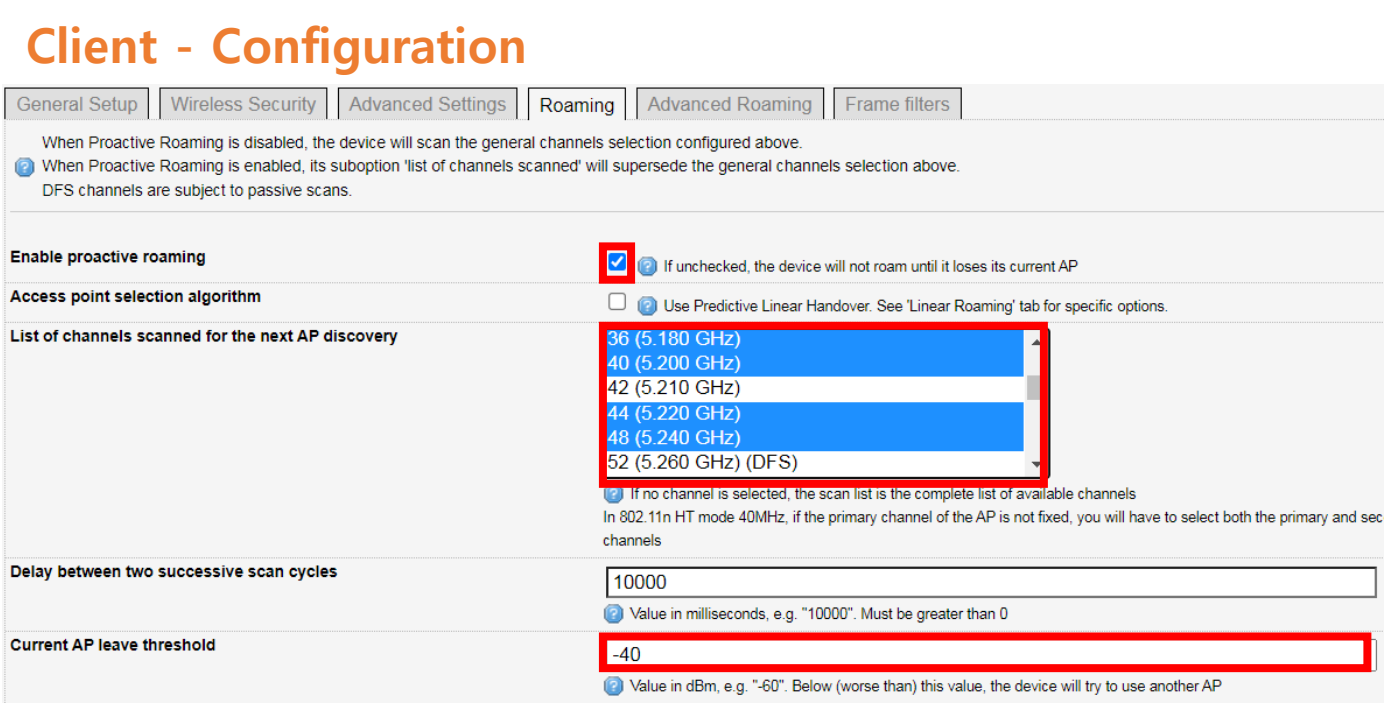

6. Roaming 탭에서 Enable proactive roaming 을 체크하여 로밍 기능을 활성화 합니다.

7. List of channels scanned for the next AP discovery 에서 설정된 AccessPoint 의 채널을 선택합니다. ※Ctrl 버튼을 누른 상태로 선택하면 멀티 채널을 선택 할 수 있습니다.

8. Current AP leave threshold 에서 통신 신호 세기에 대한 로밍 절체 시간값을 조절할 수 있습니다. (기본값 -60)

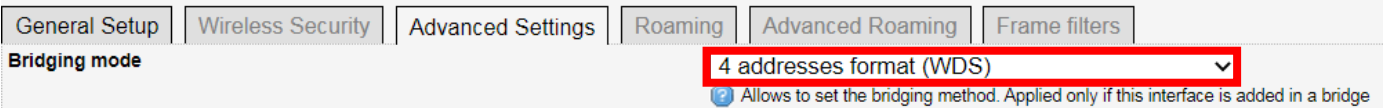

9. Advanced Settings 탭에서 Bridging mode 를 4 addresses format (WDS) 로 변경 합니 다.

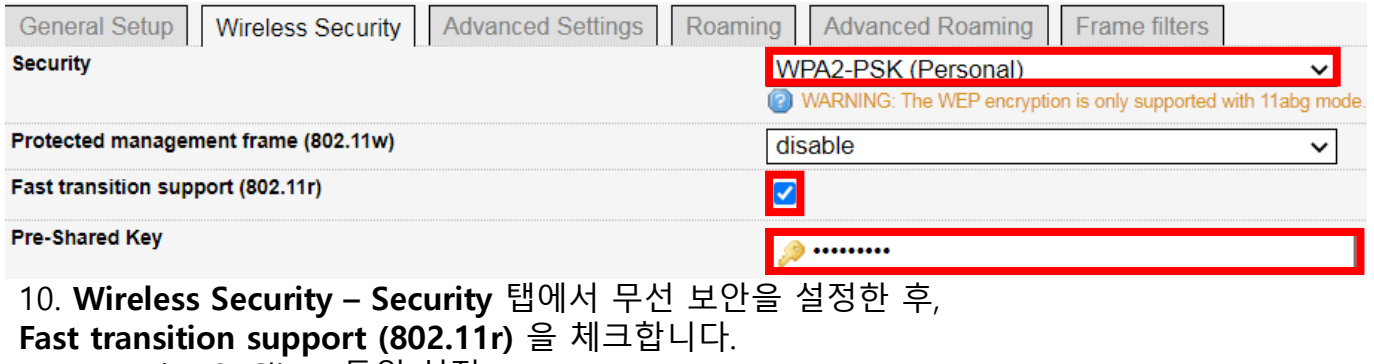

(AccessPoint & Client 동일 설정)

11. Save 버튼을 클릭하여 설정을 적용합니다.

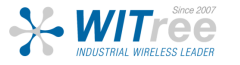

### Client - Configuration

IP 변경 SETUP – NETWORK – LAN 탭 클릭 후 제품의 IP 주소, 서브넷 마스크, 게이트웨이를 변경할 수 있습니다.

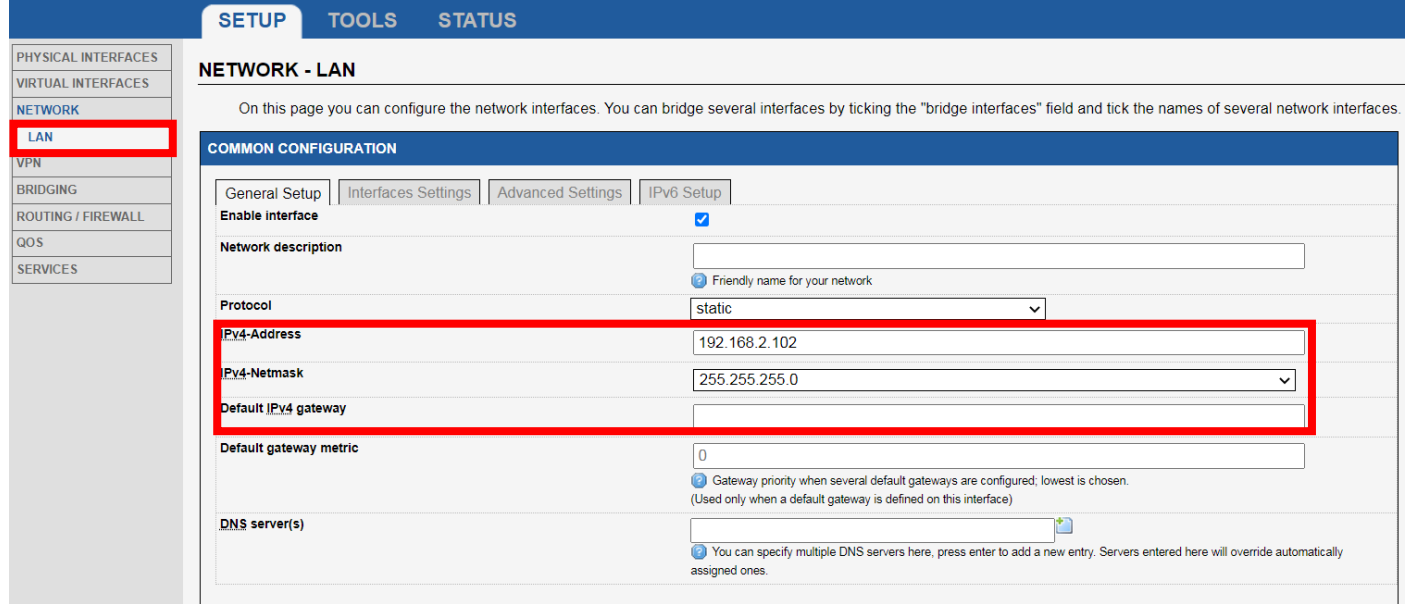

구성하고자 하는 네트워크의 고정 IP를 입력합니다.

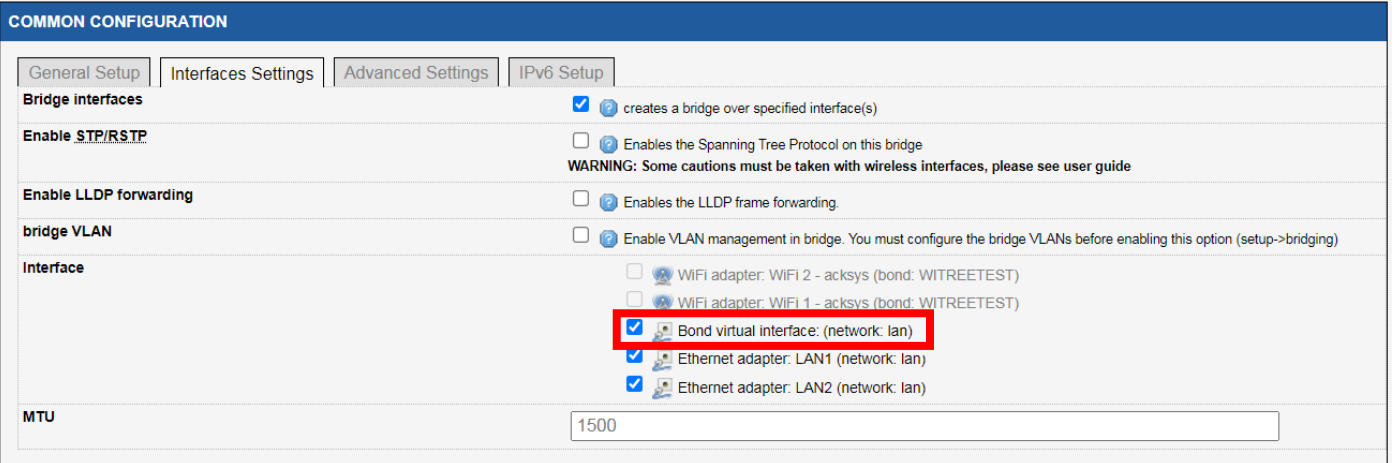

Interfaces Settings 탭 클릭 후 Interface 에서 생성된 Bond virtual interface 를 체크합니 다. 설정이 완료되면 Save & Apply 버튼을 클릭하여 설정을 적용합니다.

### ※ IP 변경 후 PC의 네트워크 또한 변경된 IP 대역으로 설정해야 합니다.

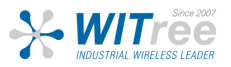

# Client - STATUS

#### **ASSOCIATED STATIONS**

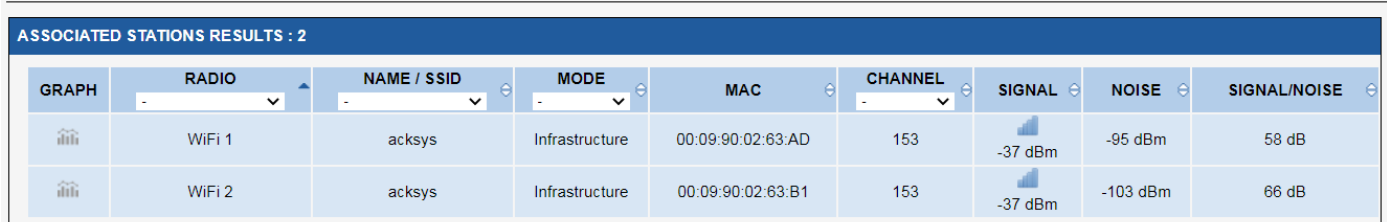

#### **SERVICES STATUS**

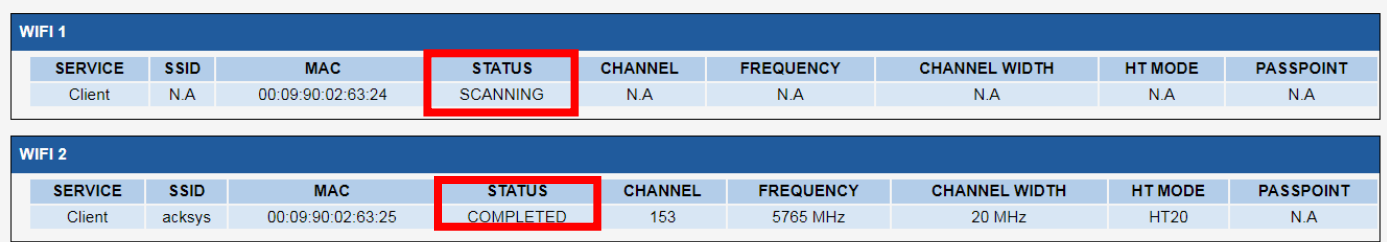

#### **SERVICES STATUS**

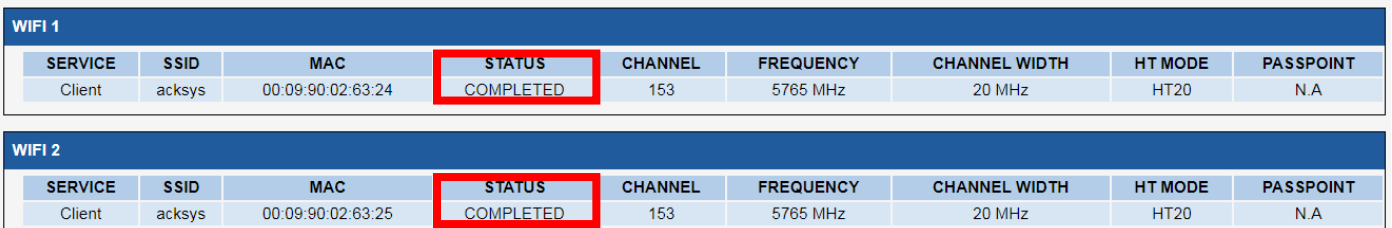

### STATUS – Wireless 에서 현재 연결되어 있는 AccessPoint 의 정보 및 신호 세기를 확인 할 수 있습니다.

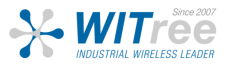

# **Configuration**

### Reset

① 웹 인터페이스를 통한 초기화 (AP, Client 공통) – 유선 또는 무선으로 연결이 가능한 경우

TOOLS – SAVE CONFIG / RESET – RESET AND REBOOT – Reset to factory settings – Reset 버튼을 클릭하여 제품을 초기 설정으로 되돌릴 수 있습니다.

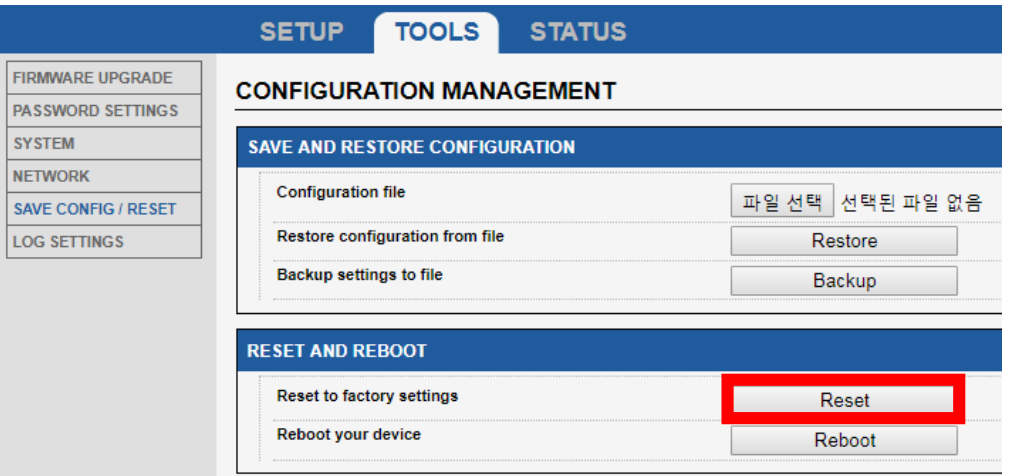

### ② 하드웨어를 통한 직접 초기화 - 유선 또는 무선으로 연결이 불가능한 경우

Diag LED가 빨간색이 될 때까지 Reset 버튼을 2~3초간 누르면 재부팅 후 제품이 초기 상태로 리셋 됩니다. Reset 버튼을 너무 오래 누르고 있으면 'Emergency Mode'에 진입할 수 있으니 주의하세요.

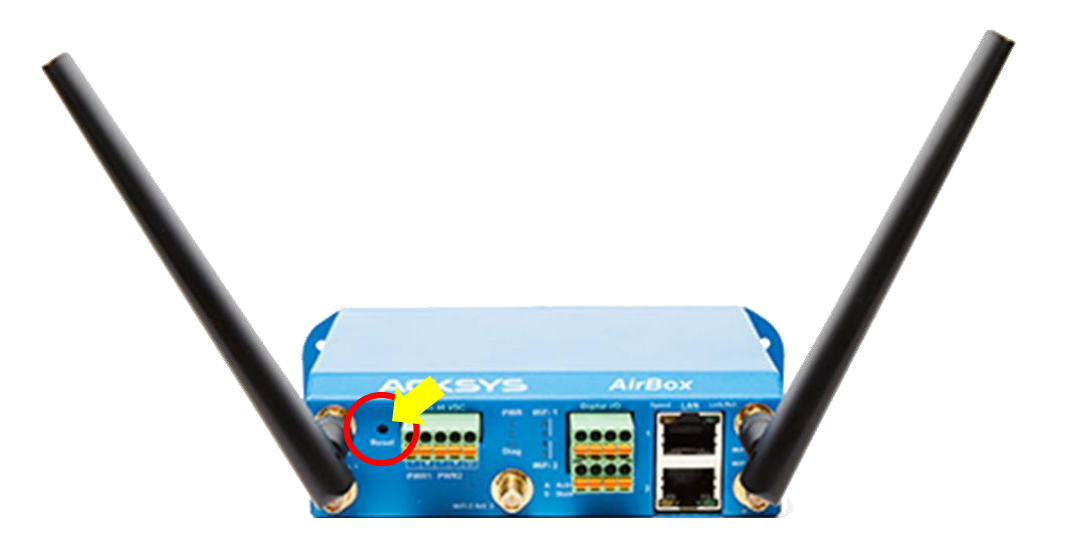

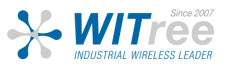

### FAQ

### **Diag LED** 표시등이 주기적으로 적색으로 표시됨

전원 공급 장치 (전압, 케이블 연결 상태)를 확인하세요. 각 장치의 LAN 포트를 점검하세요.

### 무선 환경 상태 점검

처음 설정 시 짧은 거리에서 테스트를 시작하시고, 안테나 사이의 공간이 막히지 않았는지, 장애 물 (콘크리트, 암석, 금속)이 없는지 확인하세요.

2.4GHz 주파수 (802.11g+n) 의 경우 회절성이 좋기 때문에 AP 와 Client 사이에 장애물이 있어도 수 신율이 좋은 장점이 있습니다. 하지만 노이즈에 취약합니다.

5GHz 주파수 (802.11a+n) 는 회절성은 없어서 거리에 대한 제한이 있지만 2.4GHz 보다 채널 영역이 넓기 때문에 채널 간섭을 줄일 수 있으며 노이즈에 강합니다.

#### WLAN 설정 점검

WiFi 장치를 무선 제품에 연결할 수 없는 경우 무선제품의 WiFi 설정이 활성화(Enable)되었는지 확인하세요. SSID와 채널, 암호화 방법과 암호화 키는 AP와 Client가 서로 동일하게 설정되어야 합니다.

그 밖에 다른 통신 장애가 발생할 경우 **WIPS(**무선침입탐지시스템**)**를 점검하시고, 모든 장치 및 제품의 보안 옵션을 비활성화하고 다시 시도해보시기 바랍니다.

### 네트워크 점검

제품에서 사용하는 IP 주소가 같은 네트워크에서 다른 제품에 사용되지 않았는지 확인하세요. 확인을 위해서는 제품에 핑 (ping) 테스트를 시도해보시기 바랍니다.

네트워크에서 제품을 분리하고 명령 프롬프트 창에 다음을 입력하십시오.

 $C:\mathsf{W}$  arp -d

 $C:\#$  ping 192.168.1.253 -t

(이미 제품의 IP 주소를 변경한 경우 새로 할당된 IP의 핑(ping) 테스트를 하세요.)

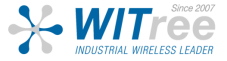

### 상태 LED 정보 FAQ

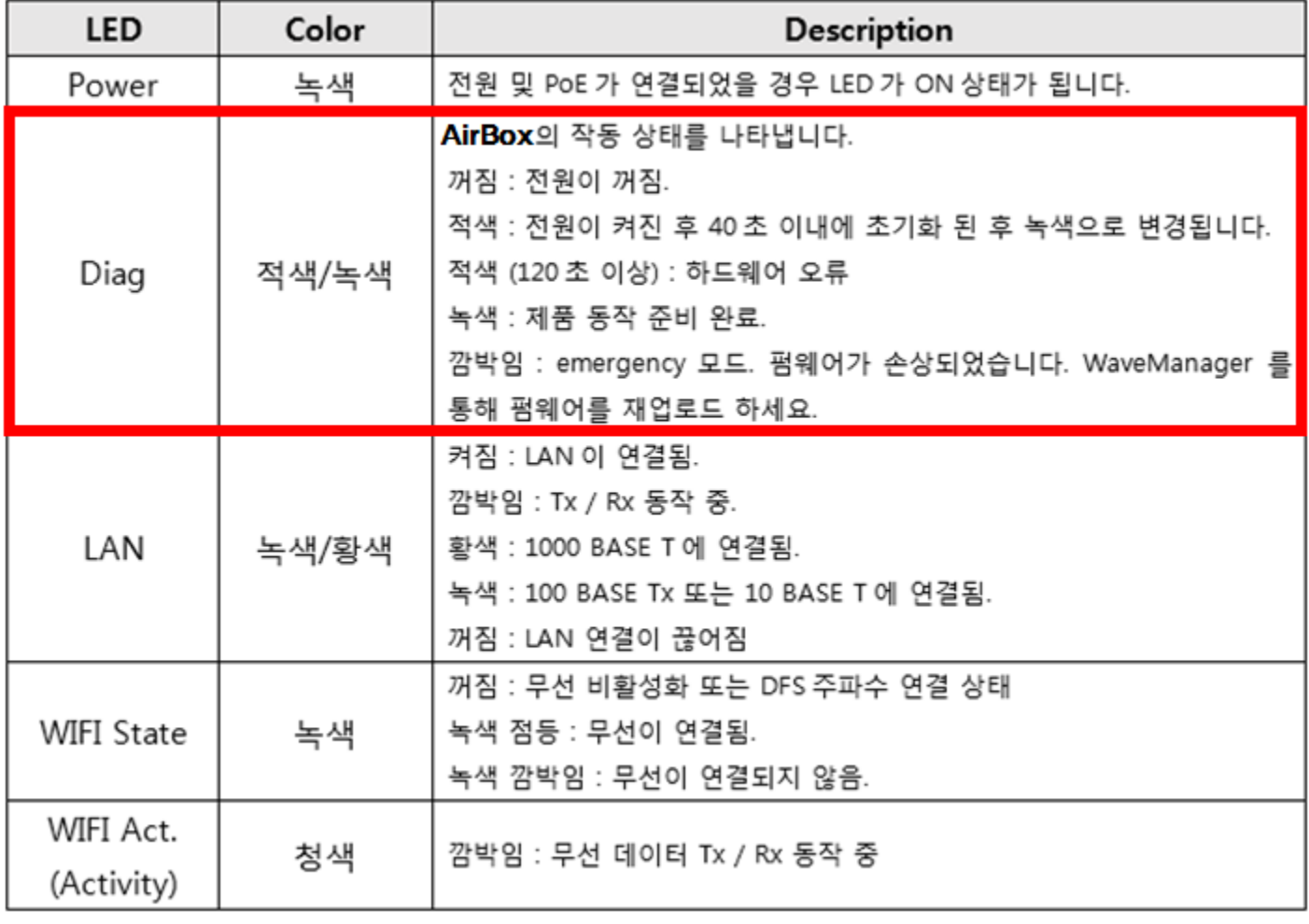

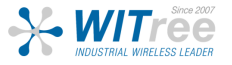